## Responding to an Ancillary Review Request in CAMS

Ancillary reviews allow an assigned reviewer to request input on a disclosure or pre-approval request from anyone on campus and can be used in the approval process or to help determine if a management plan is necessary. This guide shows the steps to respond to an Ancillary Review Request in CAMS.

## **Respond to an Ancillary Review Request**

- **1.** Open the record to be reviewed by clicking on the hyperlink in the notification.
- **2.** Review the information contained in the Request by clicking on View Certification. Refer to CAMS [Reviewer's](https://cams-project.fsu.edu/sites/g/files/upcbnu3651/files/2022-10/Reviewer-Quick-Guide-for-CAMS.pdf) Guide if needed. Once you have completed your review, exit the certification to return to the workspace.

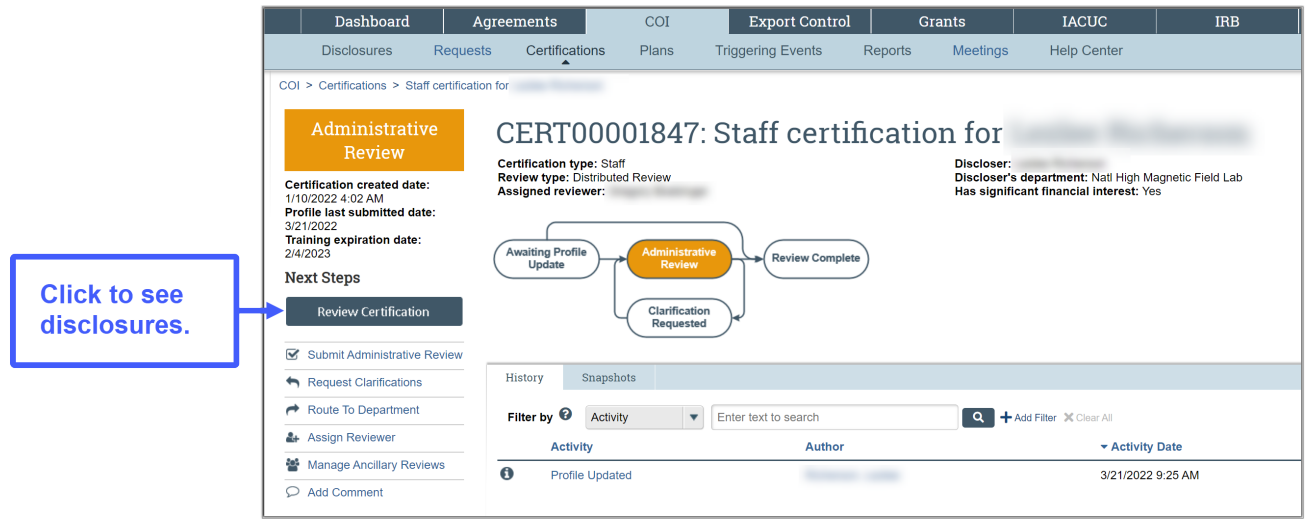

**3.** From the workspace, click on the "Submit Ancillary Review".

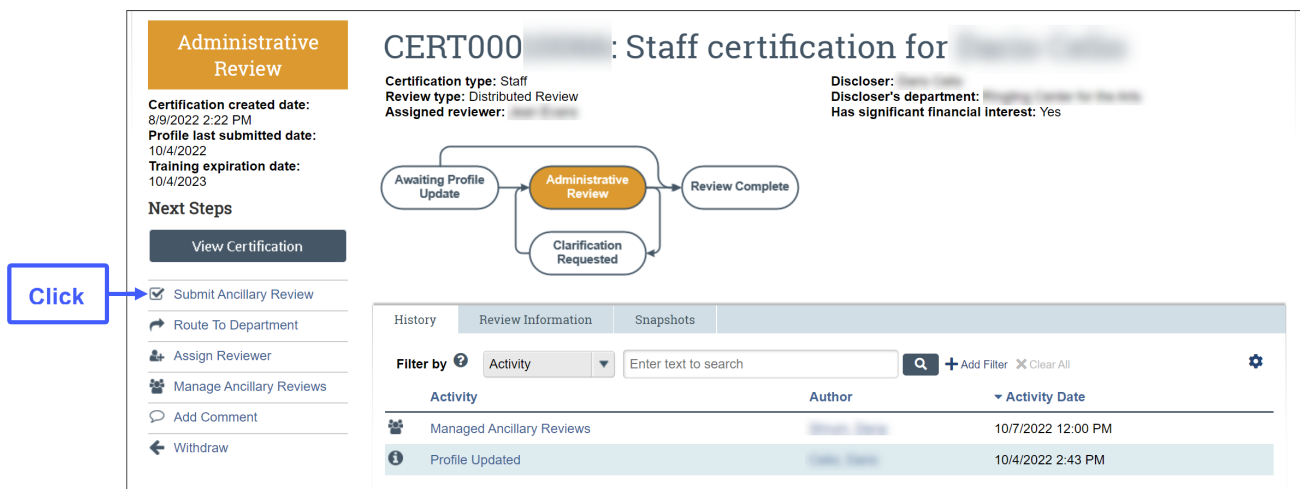

- **4.** On the Submit Ancillary Review form:
	- **Q1:** Check the box beside your name.
	- **Q2:** Select Yes to approve this transaction or No to deny it.
	- **Q3:** If you chose No, add a comment on why it was rejected. If you chose Yes, comments are optional.
	- **Q4:** Add supporting documents as needed.

Click "OK" at the bottom of the page.

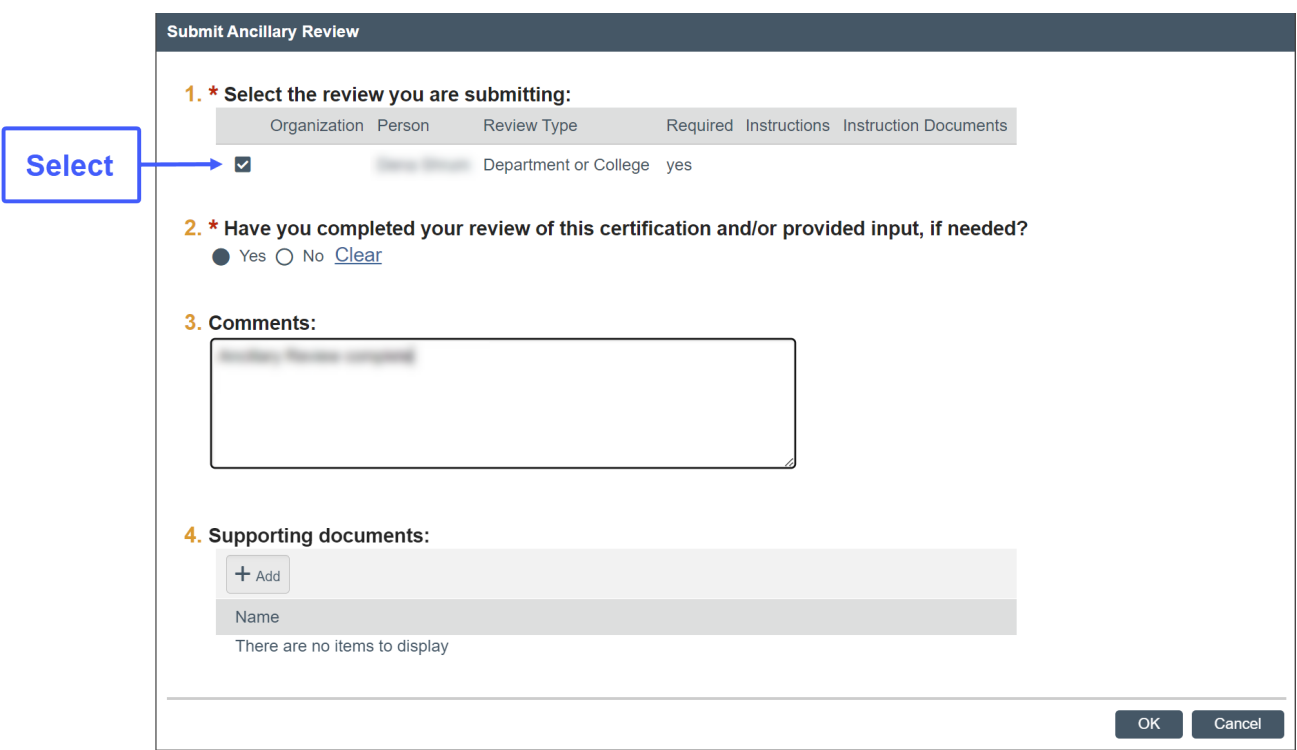

**5.** Log out.